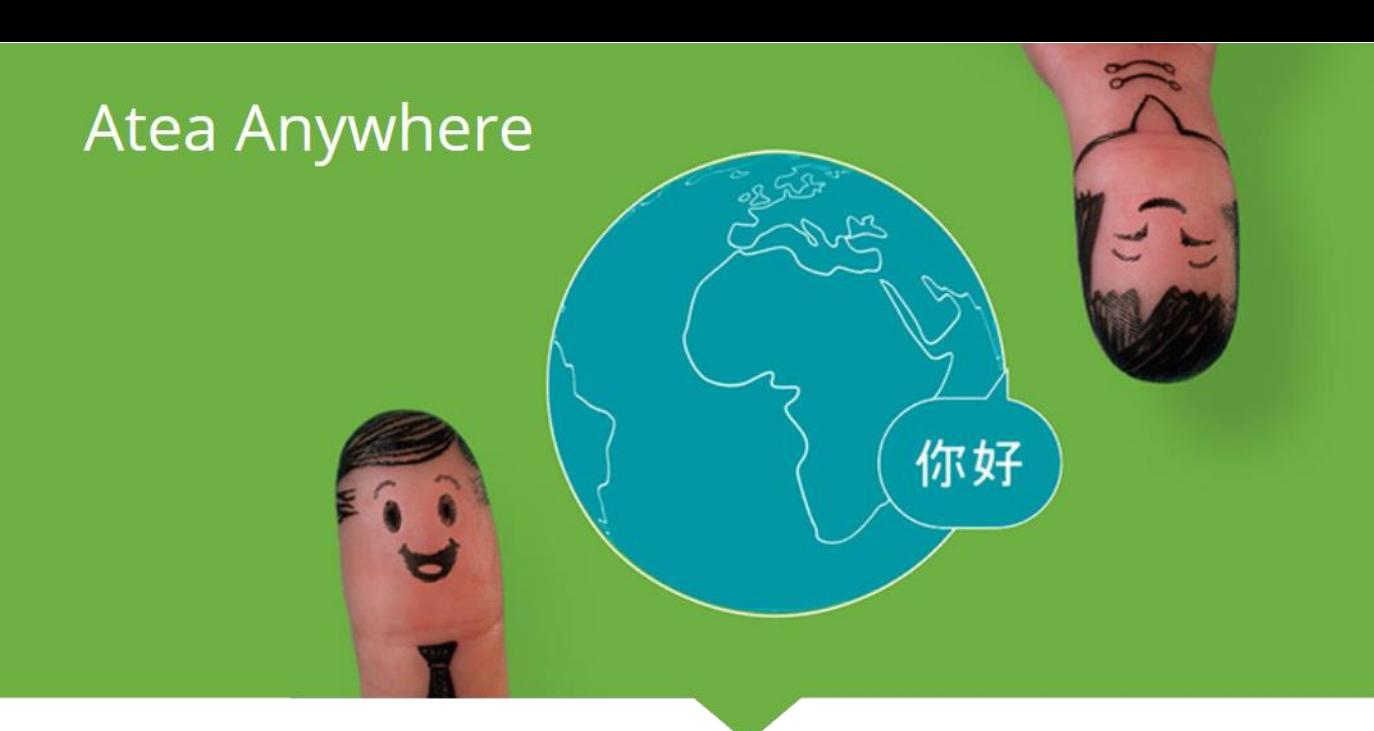

#### **Making a call**

*O* We recommend using a headset when using the Infinity Connect Web App.

To make a call to a conference in a Virtual Meeting Room or Virtual Auditorium, or to call another person directly:

1. Open the link that was provided to you by the conference organizer or your system administrator. This link may simply take you to the Infinity Connect home page, or it may automatically provide some of the conference information (such as the alias, and whether you are a Host or Guest).

You will be prompted to enter any information not provided by the link.

2. In the **Person or conference to call** field, enter the alias of the conference you wish to join, or the address of the person you wish to call directly.

You can click on **History** to select from a list of previous calls.

- 3. Enter **Your name**. When you join the conference, this name will be visible to everyone else. It will appear in the participant list on the left of the screen - this is a roster of all participants, and appears in all Infinity Connect clients.
- 4. Select **Connect** . By default this will make a call with video and audio, but you can also use the drop-down menu to **Connect with audio only**  $\setminus \bullet$ , or join in Conference control and receive/send presentation only  $\bullet$  mode (i.e. without audio or video).

Each time you make a call, Infinity Connect will remember your most recent connection choice.

If you get an **Invalid conference** message, this is most likely because the **Person or conference to call** text was entered incorrectly.

- 5. If the address you have been given is for an IVR/reception service, you will be asked to enter the **Extension** or **Lync / Skype for Business Conference ID**. This should have been provided to you in the meeting invitation. When you have entered it, select **Connect**.
- 6. If the conference is PIN-protected, you may be prompted to select whether to join as a **Host** or **Guest**, or asked to enter an appropriate **PIN**. When you have done so, select **Connect**.

7. The first time you use Infinity Connect, you will be asked to select your camera, microphone and speakers from the drop-down

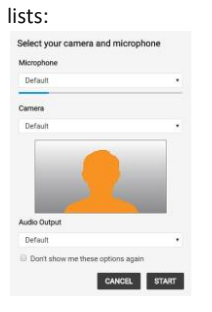

If you always use the same camera and microphone, and you always connect with video, you can skip this step in future by selecting **Don't show me these options again**.

8. Select **Start**.

After a few moments you will be connected to the conference.

# **Using in-call controls**

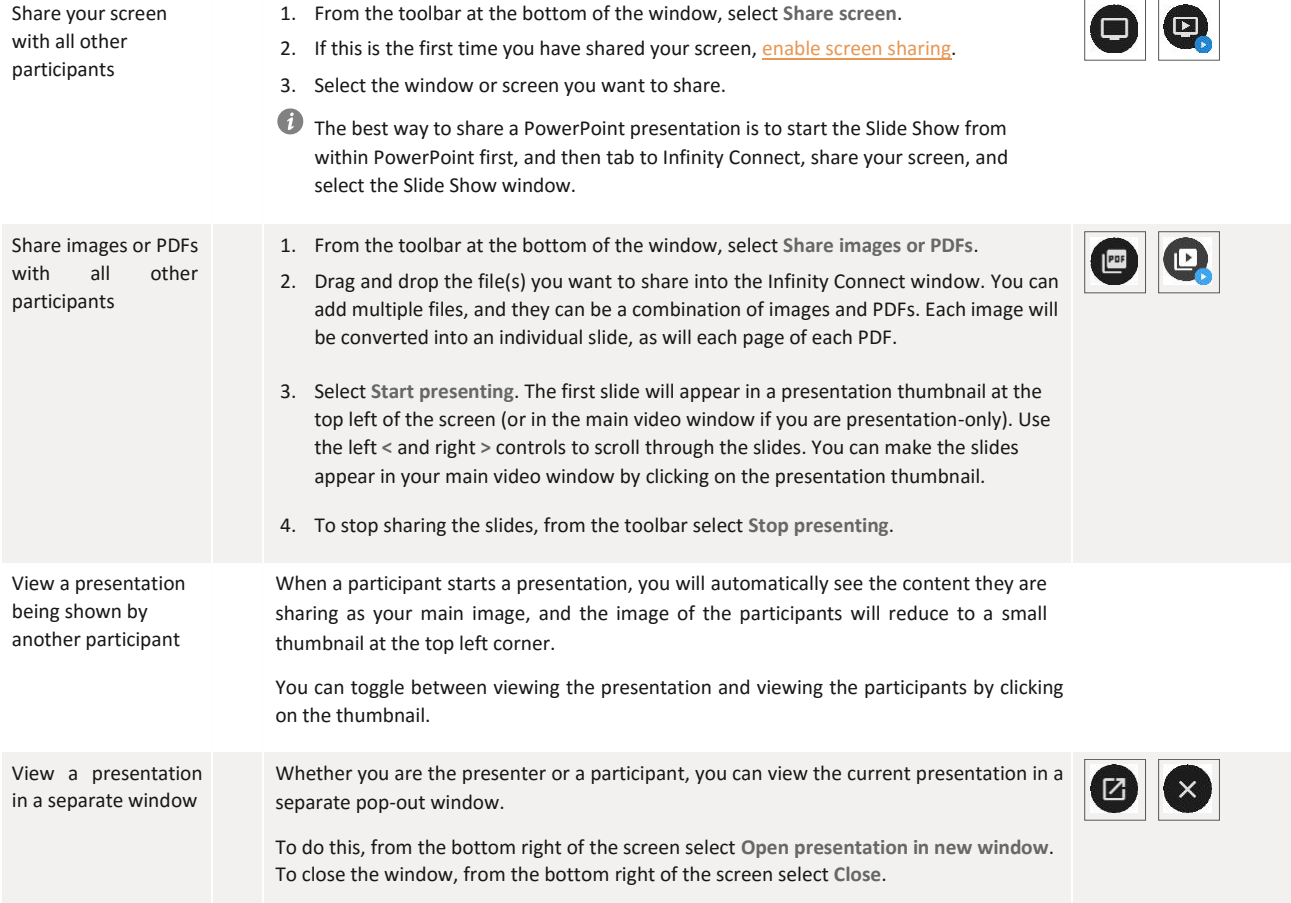

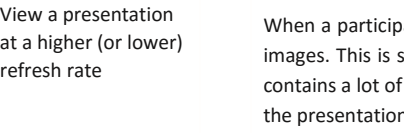

bant is showing a presentation, by default you receive it as a series of still suitable for documents and screens being shared, but if the presentation movement it may appear jerky. If this is the case, you can elect to receive n in full motion.

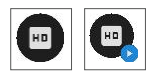

To do this, from the bottom right of the screen select **View full motion presentation**. To return to the default view, select **View still image presentation**.

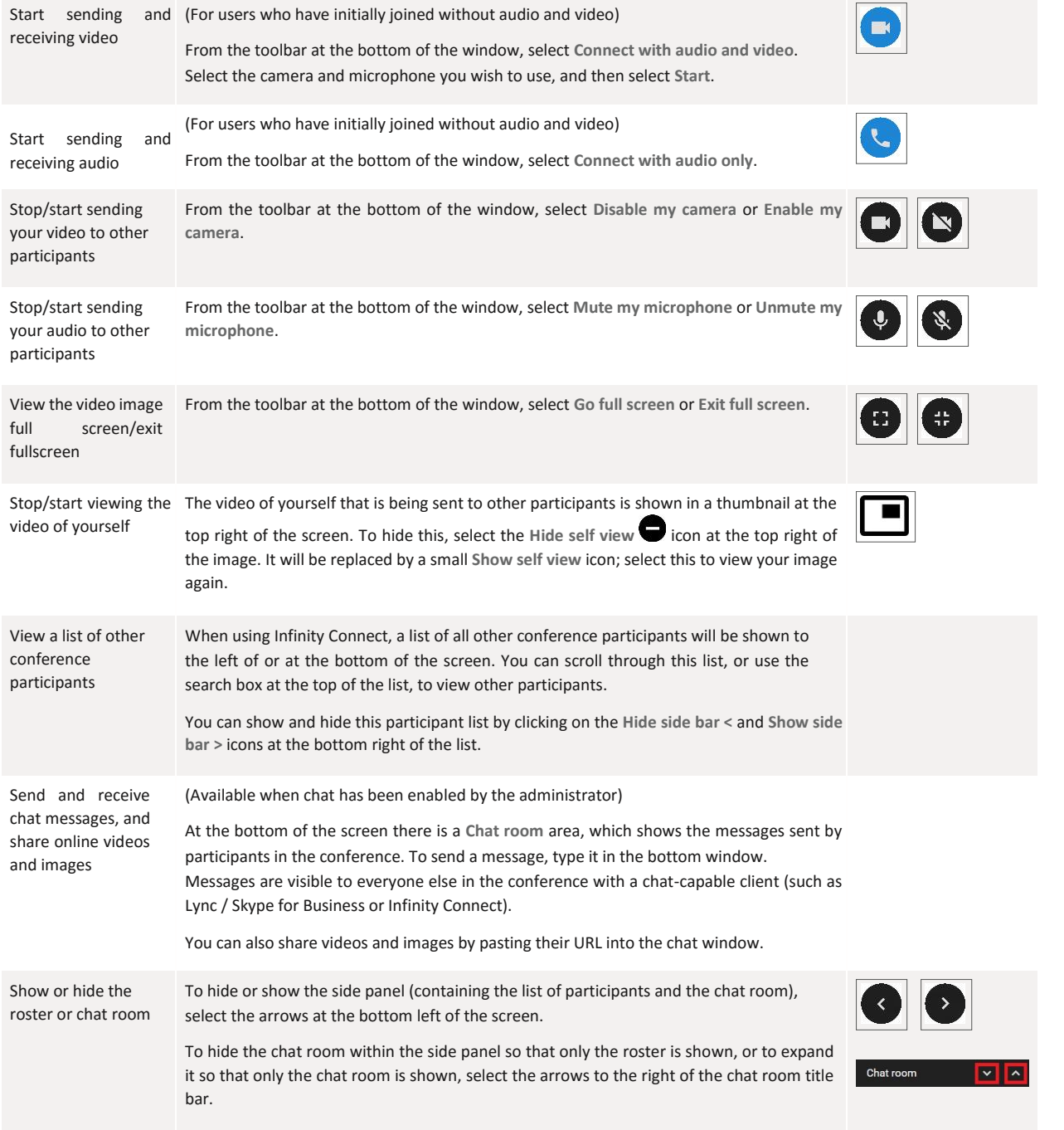

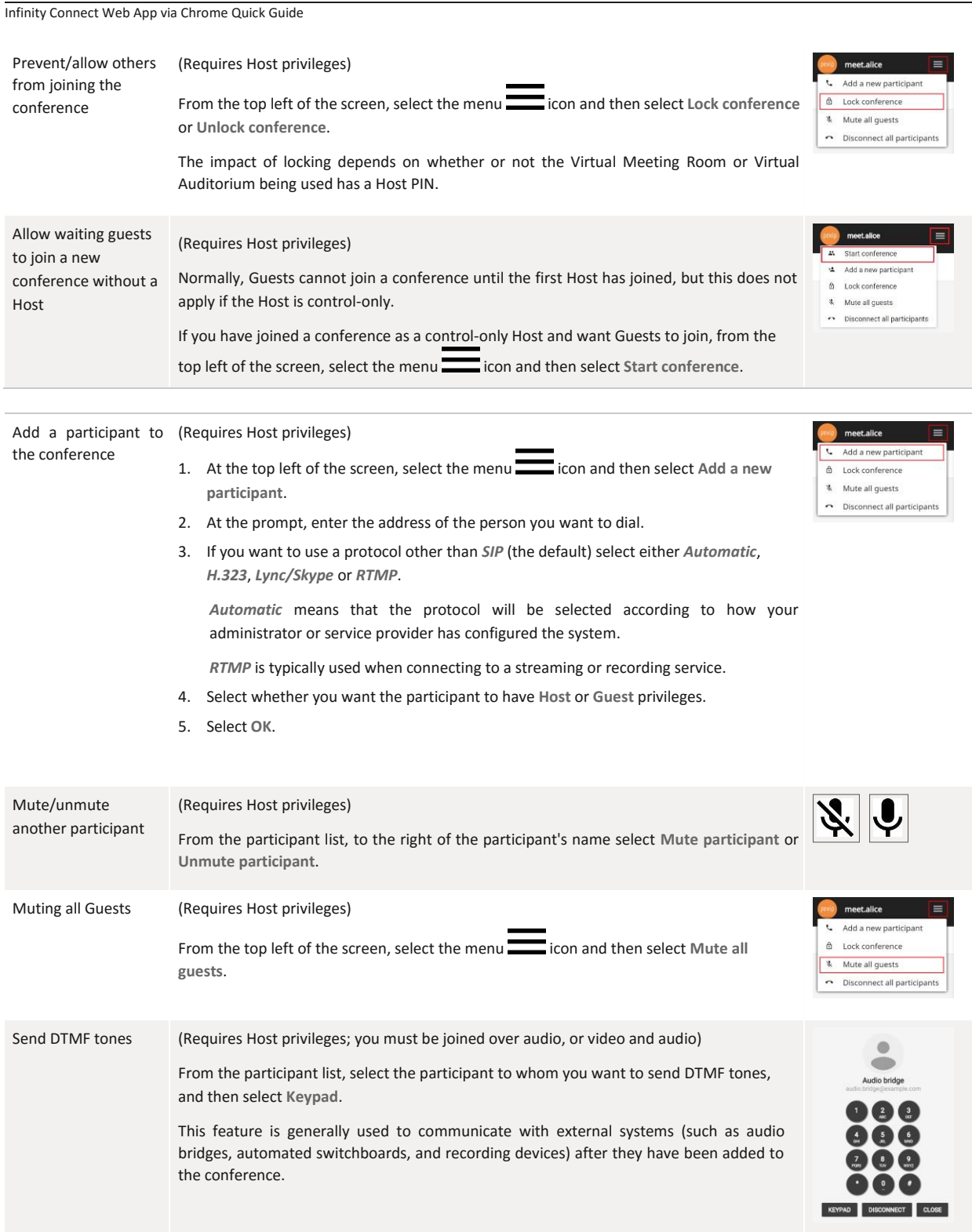

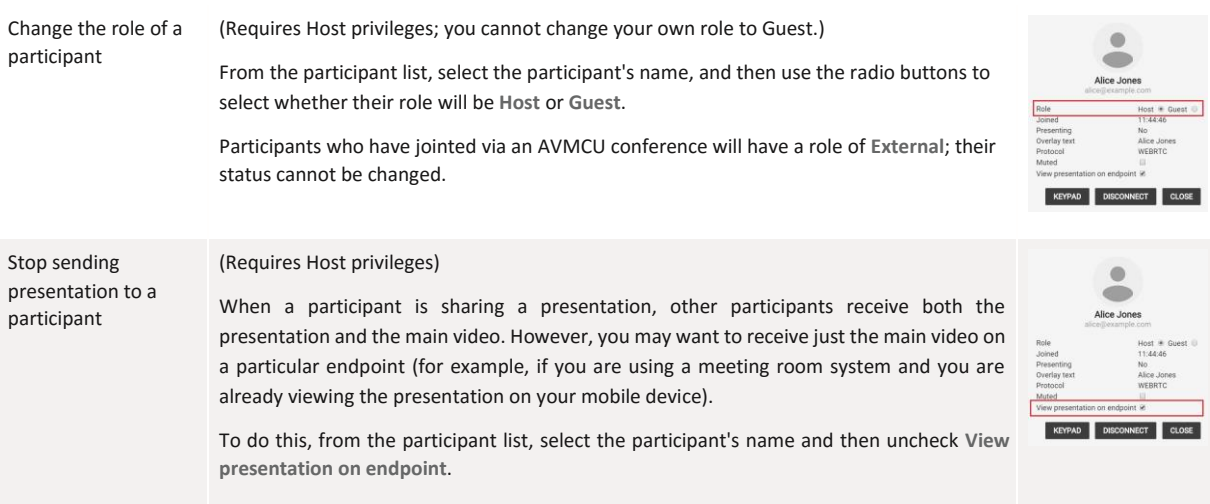

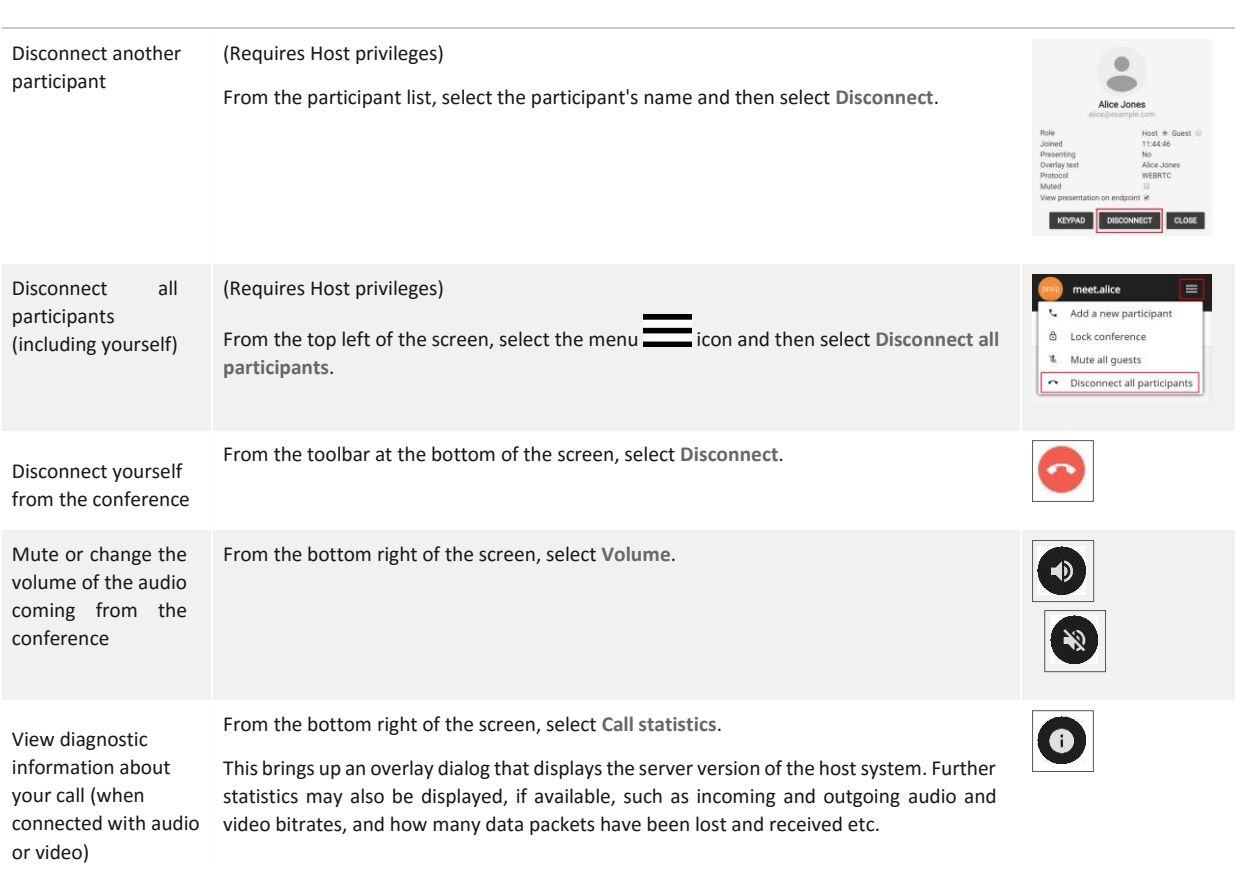

## **Participant icons**

The table below shows the different icons or "badges" that can appear on participants' avatars, and their meanings.

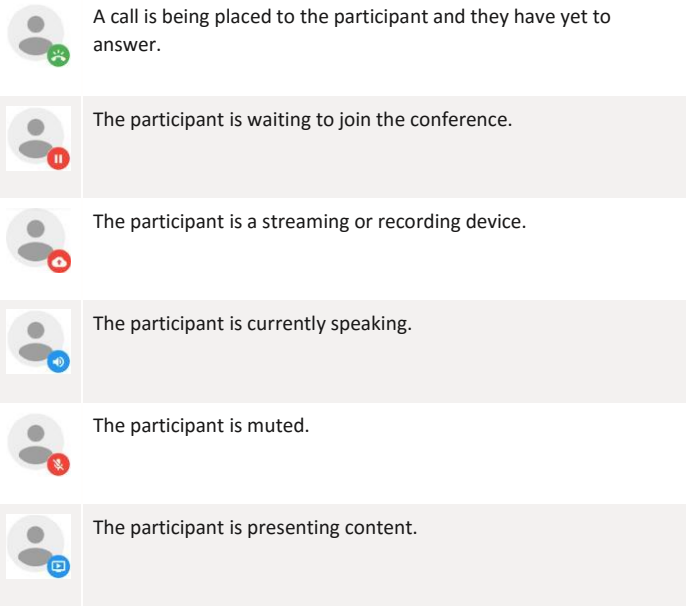

## **Enabling screen sharing**

The first time you use Infinity Connect via Google Chrome to share your computer screen with other conference participants, you must install the Pexip Screensharing Extension.

To do this:

1. From within a Virtual Meeting Room or Virtual Auditorium, select Share screen  $\bigcirc$ .

If the extension is not already installed, you will see the following message:

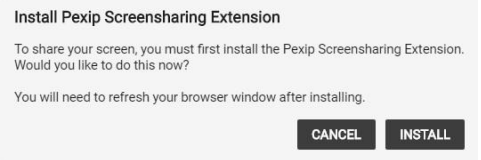

- 2. Select **Install**. This will take you to the Pexip Screensharing Extension on the Chrome web store.
- 3. Install the extension by clicking on the  $\begin{array}{|c|c|} \hline \end{array}$  + ADD TO CHROME button at the top right of the page. The following confirmation will appear:  $\times$ Add "Pexip Screensharing Extension"? It can: • Read and change all your data on the websites that you visit • Capture content of your screen Cancel Add extension
- 4. Select **Add extension**.

You are now ready to share your screen.

l The first time that you use Infinity Connect via Chrome to share your screen from a conference hosted at a particular domain, a confirmation window will appear:

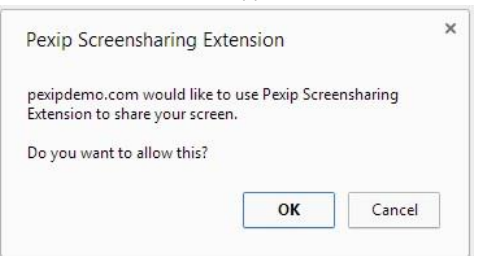

Select **OK** to confirm that you want to share your screen.

l Select either the entire screen or the individual window you want to share, and then select **Share**.

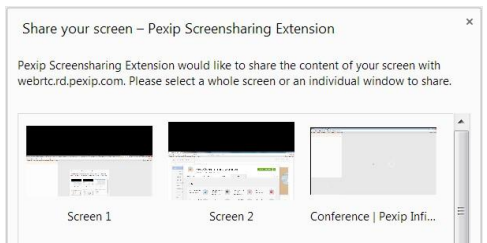